# واحدکار ۲۱<br>تواناییمدیریتتصاویر

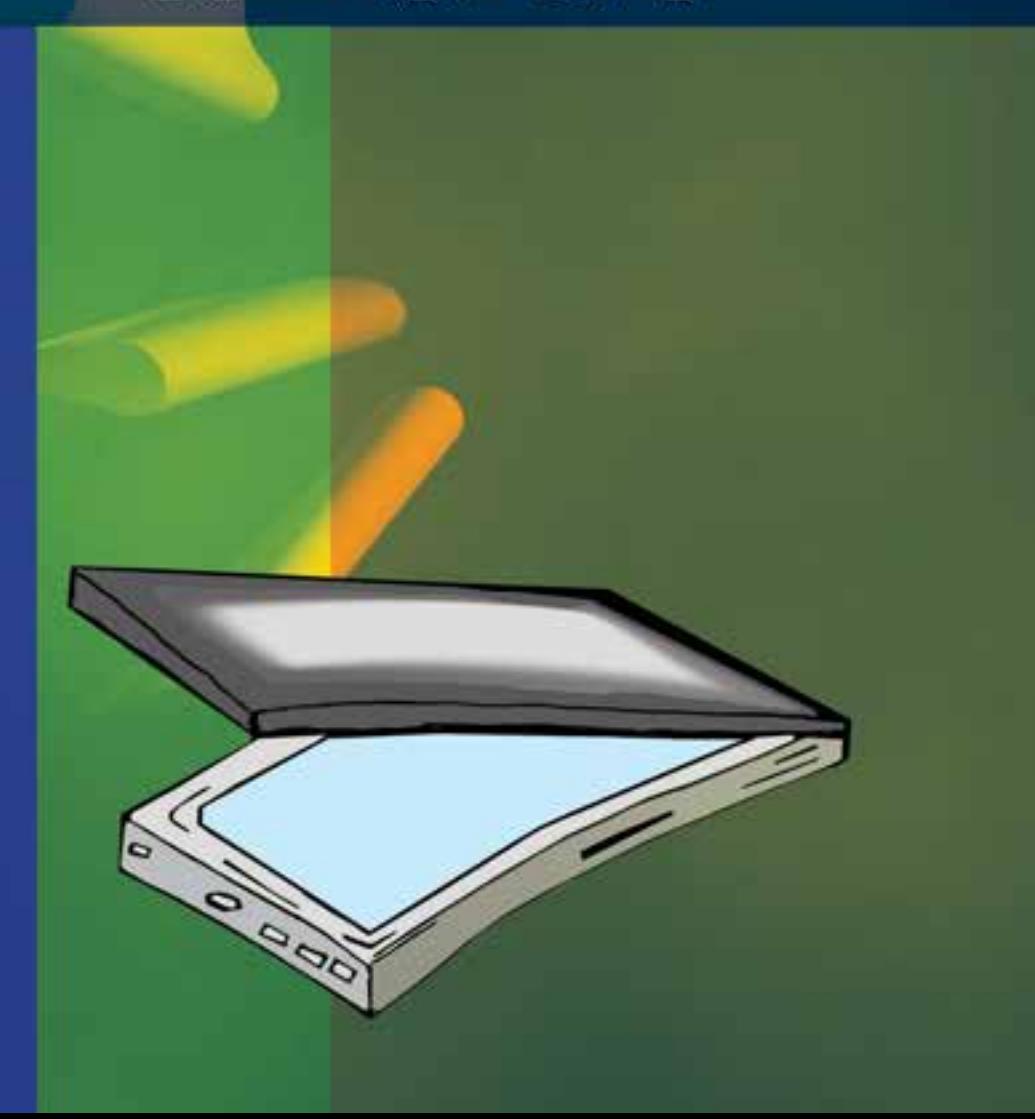

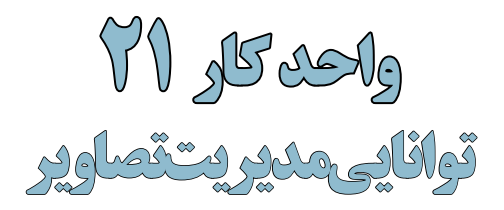

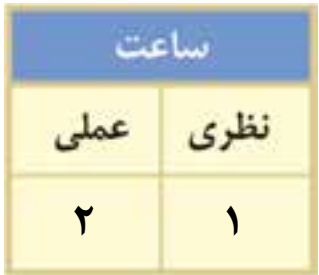

### **اهداف رفتاری:**

### **از هنر جو انتظار میرود در پایان این واحد کار:**

- اسکنر را بشناسد و بتواند آنرا به صورت سختافزاری و نرمافزاری نصب نماید.
	- اسکنر و کاربرد آنرا را توضیح دهد.
	- ویژگیهای یک اسکن خوب را نام ببرد.
	- روشهای دریافت تصویر در فتوشاپ را فقط نام ببرد.
- بتوانــد به صورت عملی اســکن یک تصویــر را انجام داده آنرا در محیط فتوشــاپ ذخیره کند.
- کاربرد خطوط و نقاط راهنما در فتوشــاپ را توضیح داده و نحوهی استفاده از آنها را در فتوشاپ انجام دهد.
	- کاربرد ابزار اندازهگیری را توضیح داده و کار با آنرا در فتوشاپ انجام دهد.
- در مــورد اطالعاتــی که ابــزار اندازهگیری درپالــت Info در اختیار ما قــرار میدهد، توضیحدهد.

### **مقدمه**

همانطــور که میدانید برای اینکه تصاویر وارد محیط فتوشــاپ گردند روشهای مختلفی وجود دارد که از جمله این روشها میتوان به دریافت تصاویر توســط اســکنر، گرفتن عکس توسط دوربینهای دیجیتالی و باالخره وارد کردن تصاویر ذخیره شــده بر روی دیســک ســخت یا CD تصاویر که توسط سایر نرمافزارهای گرافیکی در قالب تصویر ذخیره شده است، اشاره کرد. در این قسمت با نحوهی اسکن تصاویر و انتقال آنها به برنامه فتوشاپ آشنا خواهیم کرد.

### **21-1 اسکن کردن تصاویر**

قبل از اینکه به بررسی نحوهی اسکن تصاویر در فتوشاپ بپردازیم الزم است بدانید اسکنرها دستگاههای ورودی هســتند که میتوانند تصویر دادههــای ورودی (متن یا تصویر) را در قالــب دادههای دیجیتال و قابل پردازش به کامپیوتر انتقال دهند. برای این منظور الزم است پس از اتصال سختافزاری دستگاه، درایور اسکنر نیز که توسط کارخانه سازنده به همراه دستگاه ارائه میشود نیز نصب گردد. پس از اینکه از نصب نرمافزاری و سختافزاری دستگاه اسکنر خود مطمئن شدید حال نوبت آن است که عملیات اسکن تصاویر را آغاز نمایید.

### **نکاتی در مورد اسکن تصاویر:**

- .1 دقت اسکنر را قبل از اسکن تعیین نمایید چراکه تغییر دقت تصاویر در داخل نرمافزار فتوشاپ کیفیت تصاویر را افزایش نخواهد داد.
- .2 در خرید اســکنرها و کاری که با آنها میخواهید انجام دهید دقت کنید. به عنوان مثال اگر تصویر اســکن شــده را برای خروجی چاپی آماده میکنید توجه داشته باشید که اســکنر شما قابلیت اسکن تصویر در مد CMYK را داشته باشد.
- .3 همیشه در هنگام اسکن محدوده اسکن شده تصویر را کمی بزرگتر از محدوده نهایی در نظر بگیرید تا در هنگام اسکن بخشهایی از تصویر در خروجی نهایی حذف نشده باشد.
- .4 مناســبترین دقت برای اســکن تصاویری که میخواهید بعداً چاپ کنید به کیفیت خروجی شما و LPI یا نعداد نقاط هافتون` چاپ شـــده در خروجی بســـتگی دارد. برای این منظور همیشـــه تصویری را که اسکن میکنید حدوداً 2 برابر LPI خروجی چاپی خود اسکن نمایید.
- .5 در هنگام اســکن تصویر، اندازه خروجی نهایی تصویر را مد نظر داشــته باشید و دقت اسکنر را به صورتی تنظیم کنید که تغییراندازه مورد نیاز در هنگام چاپ در خروجی نهایی تاثیرگذار نباشد.

### **21-2 وارد کردن تصاویر اسکن شده به فتوشاپ**

برای اینکه تصاویر اســکن شــده به محیط فتوشاپ وارد گردد باید بدانید بیشتر اسکنرها در هنگام نصب نرمافزاری، دارای یک In Plug برای کار با نرمافزار فتوشاپ هستند که در صورت نصب In Plug مربوطه شما میتوانید از منوی File و زیر منوی Import نام اســکنر نصب شــده را کلیک کنید و عملیات اسکن تصویر را انجام دهید.

در مقابل گاهی اوقات درایور اســکنر نرمافزار فتوشــاپ را پشتیبانی نمیکند. در این حالت میتوان از رابط TWAIN در فتوشــاپ اســتفاده کرد. رابط TWAIN یک رابط نرمافزاری است که توسط آن میتوان تصاویر دریافتی از اسکنر یا دوربینهای دیجیتال را به فتوشاپ و ذخیره بر روی دیسک سخت انتقال داد. برای اســتفاده از رابط TWAIN در حالی که اســکنر روشن میباشــد و تصویر آمادهی انجام دادن اسکن

وزارت کار و امور اجتماعیشماره استاندارد: 1-66/51/1/3

وزارت فرهنگ و ارشاد اسالمیطراح امورگرافیکی با رایانه شماره استاندارد: -15/2-87 ف - هـ

۲۵۴

<sup>-1</sup> نقاط و سلول هایی هستند که در هنگام کار با چاپگر های لیزری ایجاد شده و طرح نقطه هافتون به لیزر و کارخانه سازنده آن بستگی دارد.

میباشد از منوی File و زیر منوی Import گزینه Support Wia را انتخاب نمایید تا عملیات انتقال تصویربه محیط فتوشاپ انجام گیرد.

**نکته:** اگر از هیچ یک از روشهای فوق نتواســتید تصویر مورد نظر را اســکن نمایید توســط نرمافزار خود اســکنر، تصویر مربوطه را به فرمتهای TIF یا BMP اســکن نمایید. ســپس برای انجام دادن عملیات ویرایشی آن را در محیط فتوشاپ باز نمایید.

**نکته:** نرمافزارهایی مانند فتوشــاپ که دارای معماری باز میباشــند دارای این قابلیت میباشند که شرکت Adobe یا سایرشرکتهای نرمافزاری اقدام به طراحی نرمافزارهایی مینمایند که میتواند به نرمافزار اصلی )فتوشاپ( اضافه شده )Plugin )و قابلیتهای حرفهای آنرا گسترش دهد.

**21-3 استفاده از خطکش در فتوشاپ** 

از آنجائیکه در انجام بســیاری از پروژههای گرافیکی نیاز به انجام دادن اندازهگیریهای دقیق در هر بخش میباشــد فتوشاپ نیز مانند سایر نرمافزارهای گرافیکی دارای خطکش و ابزارهای اندازهگیری اختصاصی برای انجام کارهای مختلف میباشد.

در شروع کار برای فعال کردن خطکش یا نمایش ندادن آن از منوی View گزینه Rulers را کلیک نمایید. یا ازکلید میانبر R+Ctrl استفاده کنید.

قبل از این که از خطکش اســـتفاده نمایید لازم اســت مبدأ اندازهگیری خطکش با تصویر مورد نظر تنظیم گردد. برای این منظور اشارهگر ماوس را به محل تالقی خطکش افقی و عمودی برده و در نقطه تالقی کلیک نمایید. در این حالت با پایین نگهداشــتن دکمه ســمت چپ ماوس و درگ خطوط متقاطع نمایش داده شده به گوشه سمت چپ و باالی تصویر، نقطه صفر خطکش عمودی و افقی با محل تقاطع لبه سمت چپ و لبه باالیی تصویر تنظیم نمایید. (شکل ۱–۲۱ )

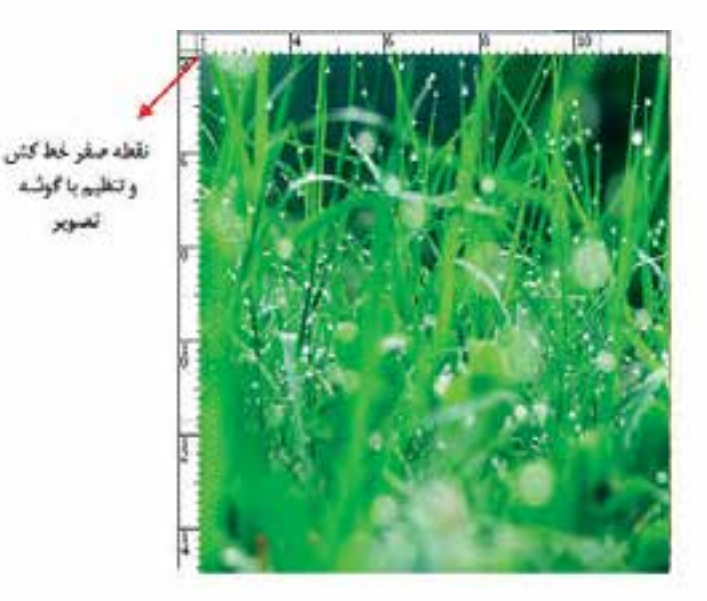

شکل21-1 - تنظیم نقطه صفر خطکش با گوشهی سمت چپ و باالی تصویر

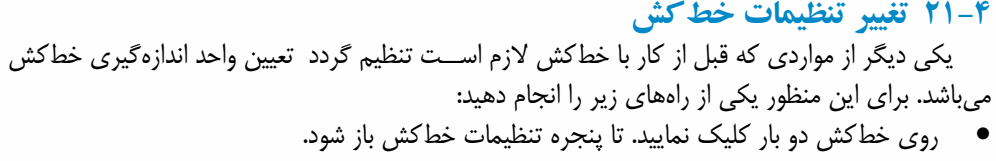

 از منوی Preferences | Edit گزینه Rulers & Units را انتخاب کنید.

با انجام دادن یکی از راههای فوق پنجره زیر باز میشود.)شکل21-2(

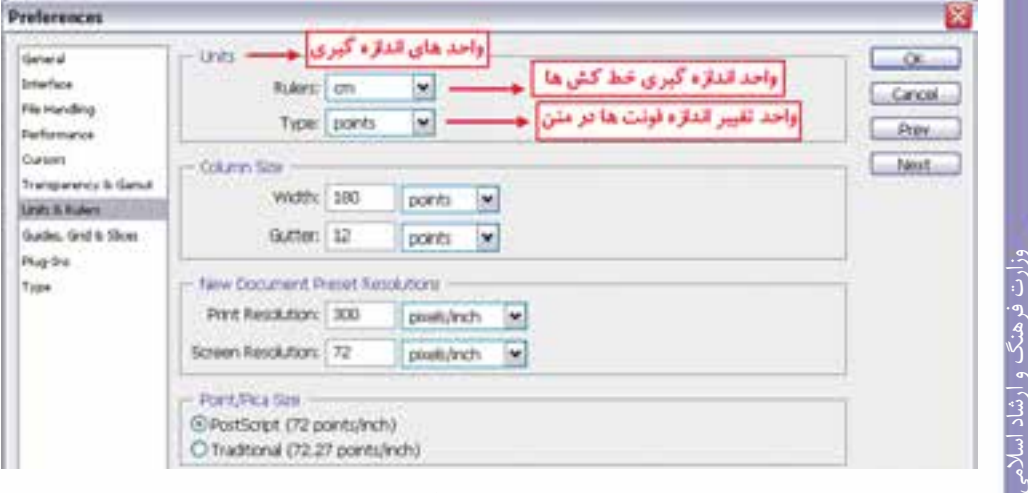

شکل-21-2 پنجره تنظیم واحد خطکش

در پنجره باز شده فوق از بخش Unit واحد اندازهگیری را سانتیمتر تعیین کنید.

**نکتــه:** عالوه بر روشهایی که در باال گفته شــده با کلیک راســت بر روی خطکش نیــز میتوان واحد اندازهگیری آنرا تغییر داد.

### **21-5 ابزار اندازهگیری یا tool Ruler**

 $Q$  . BHO THE  $|w|$ A:648\* 11:15-42 12:11:50  $x = 1$ H

از این ابزار در فتوشــاپ برای اندازهگیری بین دو نقطه و همچنین زوایای موجود در یک تصویر اســتفاده میشود. برای اینکه کار با این ابزار را یاد بگیرید به مثال زیر توجه کنید:

**مثال**: در شــکل 21-3 اندازه بین نقاط A و B و **C** را ً محاســبه کرده ضمنا زاویه بین پار هخطهای AB و BC را مشخص نمایید.

- .1 از پوشه فایل دلخواهی را باز نمایید.
- 2. Ruler tool را از بخش ابزارهای انتخاب و برش با باز کردن زیرگروه Eyedropper (قطرهچکان) انتخاب کنید.
- .3 مطابق تصویر زیر در نقطه A کلیک کرده ســپس بــا درگ آنرا به نقطه B متصل نمایید. در این حالت اگر کلید Alt را پایین نگه دارید میتوانید نقطه B را بهC متصل کنید. به این ترتیب فاصله بین دو نقطه A و B و همچنین زاویه بین پاره خط AB و AC محاســبه شــده و در پالت Info نمایش داده میشود. (شکل ۳–۲۱)

همانطور که مشاهده میکنید A یا Angle زاویه بین دو پاره خط، 1D یا (Distance (فاصله بین نقاط A

وزارت کار و امور اجتماعیشماره استاندارد: 1-66/51/1/3

طراح امورگرافیکی با رایانه

شماره استاندارد: -15/2-87 ف - هـ

و B و همچنین 2D فاصله بین نقاط B و C را نمایش می دهد ضمن این که X و Y نیز مختصات نقطه شروع را نمایش میدهد.

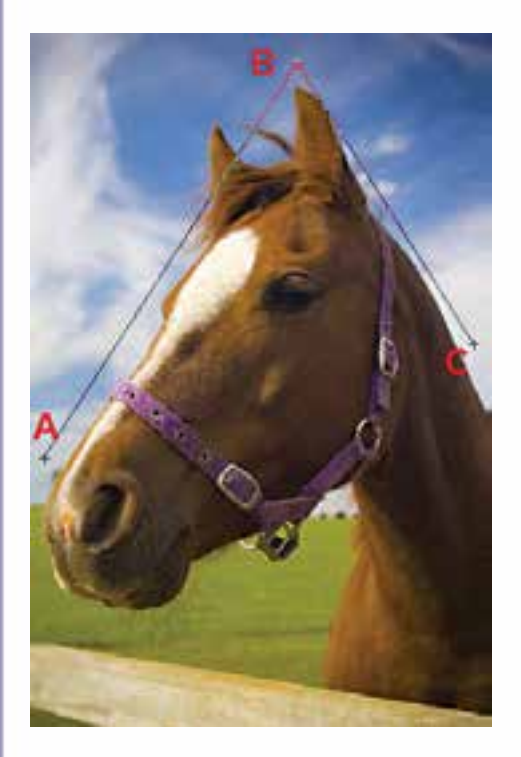

شکل -21-3 ابزار اندازهگیری و کاربرد آن در فتوشاپ

### **21-6 خطوط راهنما در فتوشاپ )Guide)**

در هنگام کار با ابزارهای ترسیمی فتوشاپ و انجام دادن امور تصویرسازی که نیاز به دقت و اندازهگیریهای دقیق دارد معموال عالوه بر خطکش، از ابزارهای کمکی تحت عنوان خطوط و نقاط راهنما استفاده مینماییم. از مهمترین ویژگی این خطوط و نقاط کمکی آنست که اگرچه بر روی صفحه نمایش داده میشوند و کاربر را در انجام دادن عملیات بر روی تصویر کمک مینمایند ولی غیر قابل چاپ میباشند و در خروجیهای چاپی نمایش داده نمیشوند.

برای اســتفاده از خطوط راهنما ابتدا خطکش را فعال کرده سپس با انتقال اشارهگر به خطکشهای افقی یا عمودی و با کلیک و درگ خطوط افقی یا عمودی به صفحه اضافه میشــوند که از این خطوط میتوان برای تنظیم اندازهگیریهای دقیق و تراز کردن لبههای عناصر موجود در تصویر به صورت دستی اقدام کرد.

**نکته:** برای مخفــی کردن خطوط راهنما از منوی View و زیر منوی Show ، گزینه (;+Ctrl (Guides را غیرفعال نمایید.

**نکته:** برای این که ابزارهای انتخاب دقیقاً به خطوط راهنما بچسبند کافی است از منوی View و زیر منوی Snap گزینه Guides در حالت انتخاب باشد.

برای آشنایی بیشتر با این ابزار و کاربرد آن در فتوشاپ به مثال زیر توجه کنید.

### **مثال:**

- .1 یک فایل جدید به اندازه 1024 در 768 با دقت تصویر dpi72 ایجاد کنید.
- .2 فایل مورد نظر را به ســه بخش تقســیم کرده )با اســتفاده از خطوط راهنما( به طوریکه ناحیه اول 200 پیکسل، ناحیه دوم 500 پیکسل و ناحیه سوم 68 پیکسل باشد.
	- .3 هر یک از نواحی را با یک رنگ دلخواه به کمک ابزار انتخاب و ابزار سطل رنگ پر نمایید.

**21**

آد ير برای جابهجایی خطوط راهنما از ابزار Move استفاده نمایید اما اگر بخواهید خطوط راهنما بر روی صفحه ثابت مانده و جابهجا نشوند میتوانید از منوی View دستور Guides Lock را اجراء نمایید.

### **21-7 خطوط شبکهای )Grid)**

عالوه بر خطوط راهنما که در باال با کاربردشــان آشــنا شدید یکی دیگر ابزارهای کمکی فتوشاپ در حین انجام دادن عملیات، خطوط شبکهای میباشند. این نقاط به صورت شبکهای بر روی تصویر قرار گرفته و عناصر ترســیمی و انتخاب میتوانند به این شــبکه نقطهای قفل شده یا متصل شــوند و امکان انجام دادن ترسیماتی دقیقتر و راحتتر را برای کاربر فراهم نمایند. )شکل21-4(

برای نمایش خطوط شــبکهای بر روی تصویر از منوی view و زیرمنوی Show گزینه ('+Ctrl (Grid را فعال نمایید.

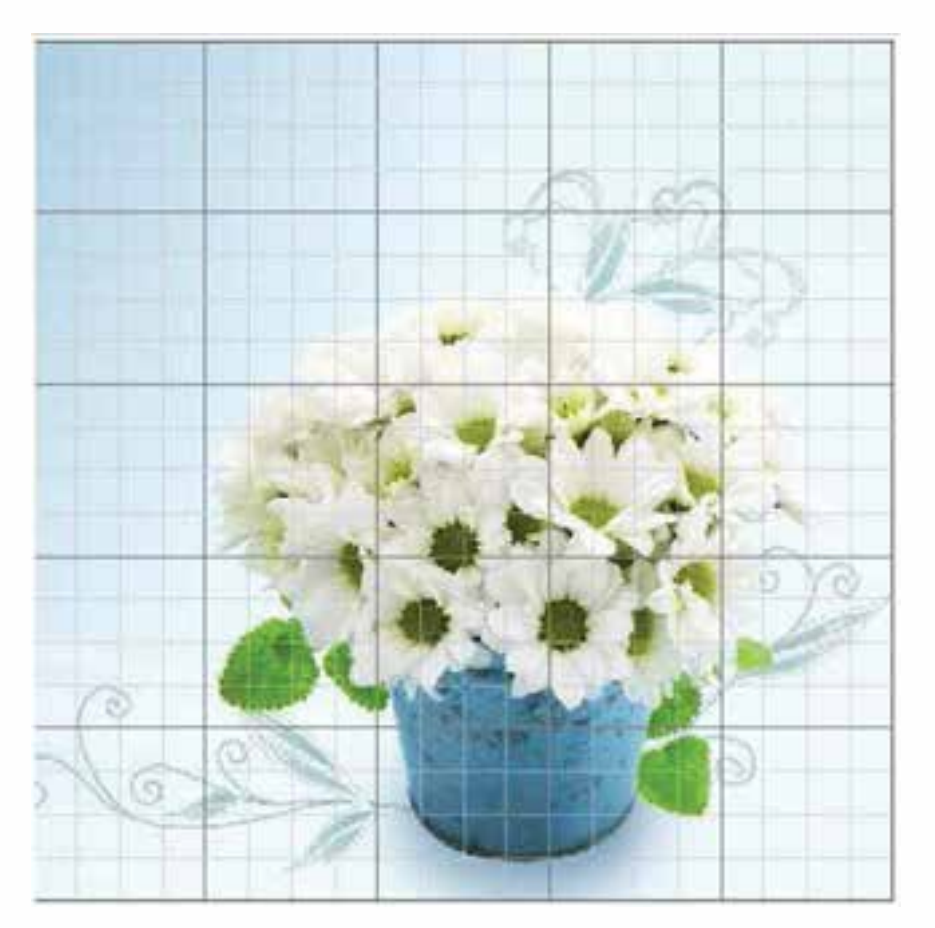

شکل-21-4 خطوط شبکهای راهنما در فتوشاپ

**نکته:** برای چســبیدن محدودههای انتخاب یا ابزارهای ترسیم به شــبکهای از منوی View و زیر منوی to Snap گزینه Grid را فعال نمایید.

**نکته:** برای نمایش یا عدم نمایش خطوط و نقاط راهنما بر روی صفحه از منوی View دستور Extras را اجراء کرده یا از کلید میانبر H+Ctrl استفاده نمایید. وزارت فرهنگ و ارشاد اسلامی<br>طراح امورگرافیکی با رایانه

وزارت کار و امور اجتماعی

شماره استاندارد: -15/2-87 ف - هـ

شماره استاندارد: 1-66/51/1/3

- برای اینکه تصاویر وارد محیط فتوشاپ گردند روشهای مختلفی وجود دارد که از جمله این روشها میتوان به دریافت تصاویر توســط اسکنر، گرفتن عکس توســط دوربینهای دیجیتالی و باالخره وارد کردن تصاویر ذخیره شــده بر روی دیســک سخت یا CD تصاویر که توسط سایر نرمافزارهای گرافیکی در قالب تصویر ذخیره شده است، اشاره کرد.
	- نکاتی در مورد اسکن تصاویر: o دقت اسکنر را قبل از اسکن تعیین نمایید o اسکنر شما قابلیت اسکن تصویر در مد CMYK را داشته باشد.

----------------------------------------------------

- o همیشــه در هنگام اسکن محدوده اسکن شــده تصویر را کمی بزرگتر از محدوده نهایی در نظر بگیرید.
- o مناسبترین دقت برای اسکن تصاویری که میخواهید بعدا چاپ کنید بهتر است حدوداً 2 برابر LPI خروجی چاپی باشد.
- رابــط TWAIN یک رابط نرمافزاری اســت که توســط آن میتوان تصاویر دریافتی از اســکنر یا دوربینهای دیجیتال رابه فتوشاپ و ذخیره بر روی دیسک سخت انتقال داد.
- برای اســتفاده از رابط TWAIN در حالی که اســکنر روشن میباشــد و تصویر آماده انجام اسکن میباشــد. از منوی File و زیر منوی Import گزینــه Support Wia را انتخاب نمایید تا عملیات انتقال تصویربه محیط فتوشاپ انجام گیرد.
- برای فعال کردن خط کش یا عدم نمایش آن از منوی View گزینه Rulers را کلیک نمایید.یا ازکلید میانبر R+Ctrl استفاده کنید.
- ابزار اندازهگیری یا Tool Ruler در فتوشاپ برای اندازهگیری بین دو نقطه و همچنین زوایای موجود در یک تصویر استفاده میشود.
- در هنگام کار با ابزارهای ترســیمی فتوشــاپ و انجام امور تصویرســازی که نیــاز به دقت و اندازه گیریهــای دقیق دارد معموال عالوه بر خط کش، از ابزارهــای کمکی تحت عنوان خطوط و نقاط راهنما استفاده میشود.
- برای مخفــی کردن خطوط راهنما از منوی View و زیر منوی Show ، گزینهGuides را غیرفعال نمایید.
- برای چسبیدن محدودههای انتخاب و یا ابزارهای ترسیم به نقاط راهنما از منوی View و زیر منوی to Snap گزینه Grid را فعال نمایید.
- برای نمایش یا عدم نمایش خطوط راهنما و شبکه بر روی صفحه از منوی View دستور Extras را اجرا کرده یا از کلید میانبر H+Ctrl استفاده نمایید.

**21**

 $\bullet$ ِ<br>د کر

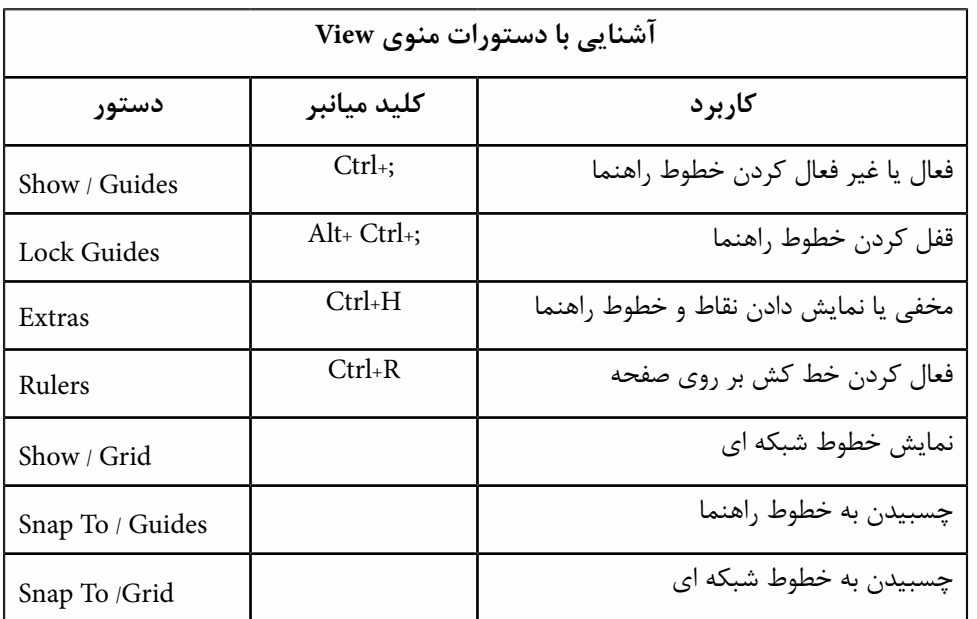

وزارت فرهنگ و ارشاد اسلامی<br>طراح اموپرگرافیکی با رایانه شماره استاندارد: -15/2-87 ف - هـ

وزارت کار و امور اجتماعی| وزارت کار و امور اجتماعی شماره استاندارد: 1-66/51/1/3

# واحد کار <mark>ت</mark>

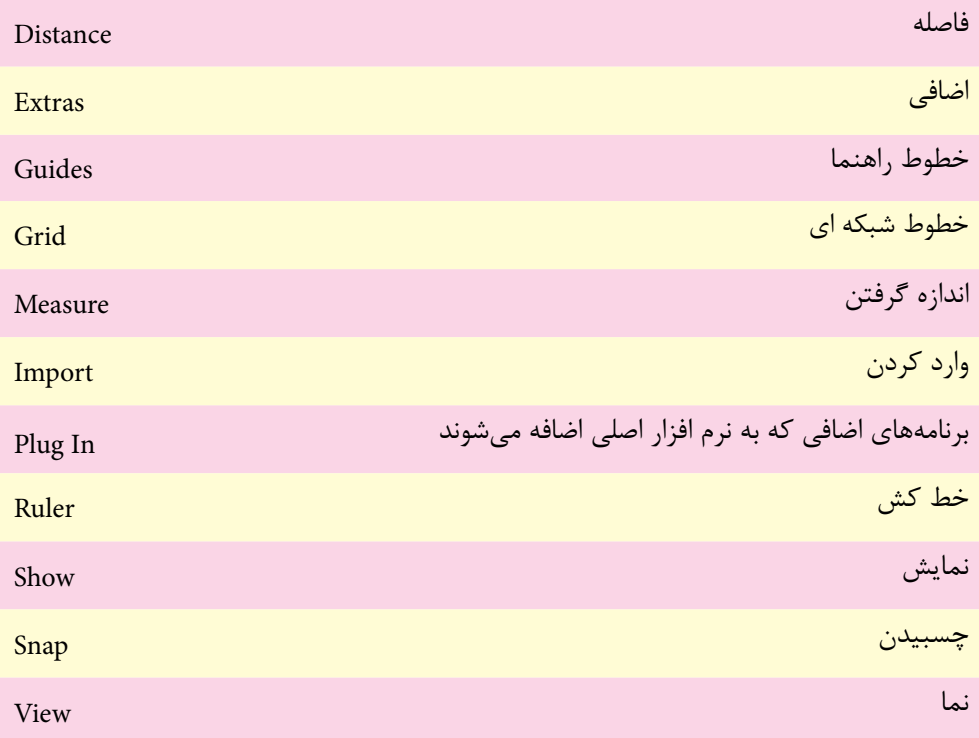

**STEP** 

# **خودآزمایى**

-1 ویژگی های یک اسکن خوب را نام ببرید؟ -2 روش های دریافت تصویر در فتوشاپ را فقط نام ببرید. -3 فتوشاپ با چه روش هایی می تواند تصاویر اسکن شده را دریافت نماید. -4 کاربرد خطوط راهنما و خطوط شبکه اي را در فتوشاپ توضیح دهید. -5 کاربرد ابزار اندازه گیری را در فتوشاپ توضیح دهید.

## **تمرین**

شماره استاندارد: -15/2-87 ف - هـ

شماره استاندارد: 1-66/51/1/3

-1 بــا کمک معلم خود یک اســکنر را نصب کنید. ســپس با اســتفاده از آن چند تصویر دلخــواه را با دقت DPI 400 به کمک نرم افزار اسکن نصب شده بر روی سیستم با فرمت BMP ذخیره نمایید. -2 تمرین فوق را بار دیگر از طریق نرم افزار فتوشاپ انجام دهید. -3 تصاویر اسکن شده فوق را به دقت dpi200 کاهش کیفیت دهید و سپس تصاویر را با فرمت JPG ذخیره کنید.

### **پرسش های چهارگزینه ای**

وزارت فرهنگ و ارشاد اسلامی<br>طراح امورگرافيكي با رايانه وزارت کار و امور اجتماعی-1 با استفاده از ابزار اندازه گیری )Tool Ruler )کدامیک از اعمال زیر را مي توان انجام داد؟ الف ـ محاسبه فاصله بین دو نقطه روي تصویر ب ـ محاسبه ابعاد فایل ج ـ محاسبه ظرفیت فضاي موجود در هارد دیسک د ـ محاسبه دقت تصویر -2 براي فعال کردن خطوط شبکه از کدام فرمان زیر استفاده مي کنیم؟ الف ـ Grid Show /View ب ـ Grid Lock /View View/Snap To Object  $z$ د \_ View/ Clear Grid -3 کدامیک از جمالت زیر غلط است؟ الف) با فعال کردنView>Show Ruler یک خط کش در کنارههای صفحه مشاهده می شود. ب) در فتوشاپ می توان خطوط راهنمای افقی و عمودی ترسیم کرد. ج) رنگ خطوط راهنما در فتوشاپ قابل تنظیم است. د) در فتوشاپ نمي توان خطوط راهنماي عمودي ترسيم كرد. -4 چنانچه بخواهیم تصاویري را که اسکنر یا دوربین هاي دیجیتال تولید نموده اند را دریافت نماییم استفاده از کدام مورد زیر مناسب است؟ الف(گزینه Import از منويFile ب(گزینه Export از منوي File ج(گزینه New از منوي File د( گزینه Save از منوي File

-5 چنانچه بخواهيم در فتوشاپ رنگ خطوط راهنما را تغيير دهيم از چه دستوري استفاده ميشود؟ **View/ Show/ Grid (الف**  $View/$  Show / Guides (ب ج) Edit/ Preferences د( Picker Color

-6 براي اينكه در اطراف صفحه كار خطكش داشته باشيم از چه طريقي بايد اقدام كرد؟ الف) در جعبه ابزار روی آيكن مربوطه كليك ميكنيم. ب( در منوي View گزينه هاي Rulers را انتخاب كنيم. ج) در منوي Window گزينه Show Rulers را انتخاب كنيم. د) در منوي View گزينه هاي Show/Grid را انتخاب كنيم.

واحد کار <del>ک</del>